## **Instrucciones para recuperar la cuenta en EDUCACYL**

- 1. Buscamos la página de educacyl: <https://www.educa.jcyl.es/es>
- 2. Pulsamos en "Acceso privado"

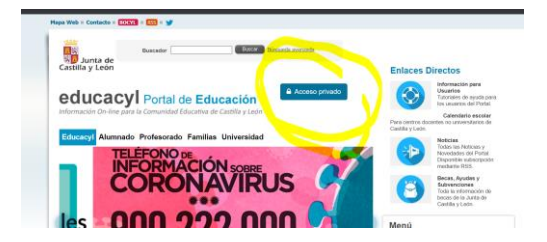

3. Si no recordamos la cuenta y/o la clave pulsamos en "no recuerdo mis datos de acceso"

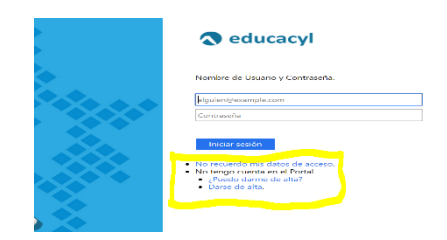

4. Pulsamos en la primera opción o la tercera si tienes más de 14 años y después SIGUIENTE

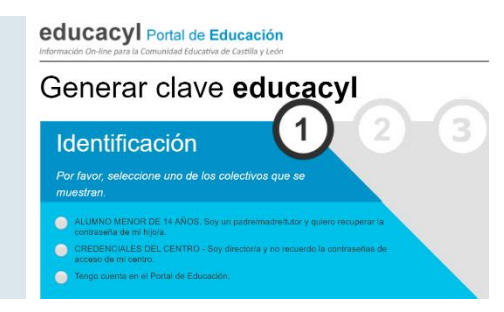

5. Ponemos el NIF y siguiente

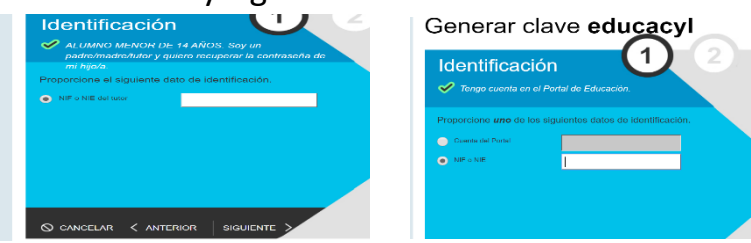

6. Seguimos las instrucciones. Os van a mandar un mensaje con un código de verificación al correo que os indican, que será del padre o de la madre y cuando metáis el código en la casilla de verificación podréis acceder a vuestras credenciales.

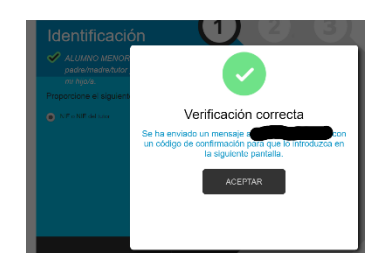